# E-Bill User Guide

FINRA's financial system, E-Bill, enables entitled users to view financial details of the FINRA Flex-Funding Account and Renewal statements, review and pay invoices, and view disbursement statements. The system supports electronic bank and card payments, automated payment setup (*i.e.*, AutoPay) and email alerts. Additionally, authorized users can review, export, and save their financial transactions as reports.

### **E-Bill Availability**

E-Bill is available Monday to Friday, 7 a.m. to 10 p.m. ET and Saturday, 8 a.m. to 6 p.m. ET.

#### **Questions about E-Bill?**

Call the FINRA Support Center at (301) 590-6500 or submit a support request in FINRA Gateway.

# Table of Contents

#### Contents

| E-Bill User Guide1                          |
|---------------------------------------------|
| Contents2                                   |
| Access E-Bill                               |
| Set Up FINRA Gateway E-Bill Widget4         |
| Navigation on E-Bill                        |
| Wallet6                                     |
| Wallet – Save New Bank Account6             |
| Wallet – Save Card7                         |
| Wallet – Remove Saved Account(s)8           |
| Flex-Funding Account9                       |
| Flex-Funding Account – Account Details9     |
| Flex-Funding Account – Add Funds12          |
| Flex-Funding Account – Affiliate Transfer14 |
| Flex-Funding Account – AutoPay15            |
| Flex-Funding Account – Refunds17            |
| Flex-Funding Account – Reports19            |
| Flex-Funding Account – Alerts20             |
| Invoices                                    |
| Invoices – Review Open Invoices21           |
| Invoices – Pay Open Invoices23              |
| Invoices – Review Closed Invoices25         |
| Invoices – AutoPay26                        |
| Invoices – Alerts                           |
| Renewal Account                             |
| Renewal Account – Renewal History29         |
| Pay Renewal Fees                            |
| Renewal – Alerts                            |
| Charge Code Lookup                          |
| E-Bill Terminology                          |

There are several ways to access E-Bill in FINRA Gateway (https://gateway.finra.org/).

### Access E-Bill

- 1. Via the **left nav icon**:
  - 1. Note: This icon appears solely for users with E-Bill entitlement.

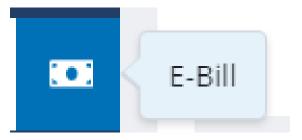

#### 2. Via the **E-Bill Widget**:

- 1. Real-time information is provided with the E-Bill widget.
- 2. The data points within the widget are contingent on entitlement.

Set Up FINRA Gateway E-Bill Widget

1. Log in to FINRA Gateway and select **Dashboard Settings**.

| FINCE      |                                                                         |                                                                                                    |                                                                                                    | [ |
|------------|-------------------------------------------------------------------------|----------------------------------------------------------------------------------------------------|----------------------------------------------------------------------------------------------------|---|
| *          | Dashboard                                                               |                                                                                                    |                                                                                                    |   |
| <b>.</b>   |                                                                         |                                                                                                    |                                                                                                    |   |
| ž          |                                                                         |                                                                                                    | Dashboard Settings                                                                                               |   |
| ¢          |                                                                         | Add Widgets: Click or drag the widget on the left Available Wic<br>Remove Widgets: Click or drag the widget on the right Selecter | dgets section to the right Selected Widgets section.<br>d Widgets section to the left Available Widgets section. |   |
| 2 <b>¢</b> |                                                                         | Reorder Widgets: Drag to reorder a widget on the right Select<br>Available Widgets                                                | ed Widgets section. Selected Widgets                                                                             |   |
| ۲          |                                                                         |                                                                                                    | 2 E-BIII<br>View firm's E-BII account                                                                            |   |
| •?         |                                                                         |                                                                                                    | balance                                                                                                    |   |
| ůŝ         |                                                                         |                                                                                                    |                                                                                                    |   |
|            |                                                                         |                                                                                                    |                                                                                                    |   |
| ?          |                                                                         |                                                                                                    |                                                                                                    |   |
| Z          |                                                                         |                                                                                                    |                                                                                                    |   |
|            |                                                                         |                                                                                                    | CANCEL APPLY WIDGETS                                                                                             |   |
|            |                                                                         |                                                                                                    |                                                                                                    |   |
|            |                                                                         |                                                                                                    |                                                                                                    |   |
| >          | ©2024 FINRA, All Rights Reserved. FINRA is a registered trademark of th | he Financial Industry Regulatory Authority. Inc.                                                                                  |                                                                                                    |   |

- 2. Select the **E-Bill Widget**.
- 3. Click on **Apply Widgets**.

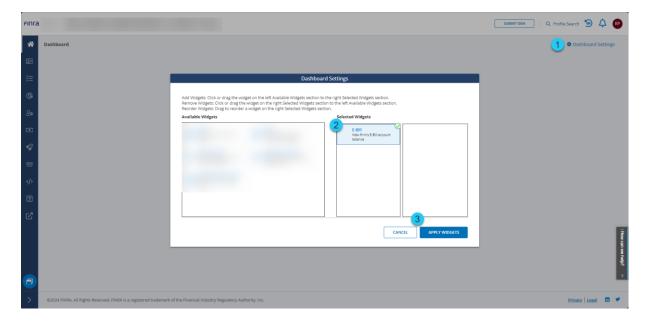

## Navigation on E-Bill

- 1. The top-level navigation bar provides access to all E-Bill features.
- 2. The secondary navigation bar provides access to the features available for the top-level navigation selection. For example, in the screenshot below, the secondary navigation bar displays options available for the Flex-Funding Account, which was selected on the top-level navigation bar.

| FINCA    | a                                                                      |                     |                      | SUBMITIDEA Q Profile Search 🐌 🗘 😰 |
|----------|------------------------------------------------------------------------|---------------------|----------------------|-----------------------------------|
| ଜ        | Hex-Funding Renewal Invoices Charge-Code Lookup Wallet Help            |                     |                      |                                   |
| <b>1</b> | © ESTIMATED BALANCE LAST POSTED BALANCE<br>as of March 4, 2024 5:22 AM | PENDING DEPOSITS    | PENDING FEES<br>None | PENDING WITHDRAWALS<br>None       |
| Æ        | 2                                                                      |                     |                      |                                   |
| (¢       | Account Details Add Funds AutoPay Refunds Reports Alerts               |                     |                      |                                   |
| 20       | View Activity From 02/04/2024                                          |                     |                      |                                   |
| 101      | BEGINNING BALANCE ENDING BALANCE DEPOSITS FEES WITHDRAWALS             |                     |                      |                                   |
| 4        | BEGINNING BALANCE ENDING BALANCE DEPOSITS FEES WITHDRAWALS             |                     |                      |                                   |
| 器        |                                                                        |                     |                      |                                   |
|          | Status Posted Date Category Transaction Type                           | Description Details | Entered By           | Amount Balance ①                  |

The E-Bill Wallet is an optional feature that eliminates the need to re-enter payment information for every E-Bill transaction. FINRA does not retain any information regarding your bank account or cards. All information is forwarded and stored with the payment provider.

Wallet - Save New Bank Account

- 1. Navigate to the **Wallet** section.
- 2. Select US Bank Checking Account.
- 3. Enter **Bank Account Information**.
- 4. Accept the **Terms and Conditions** by checking the checkbox next to the FINRA E-Bill Program Agreement and Terms of Use. Declining the Terms and Conditions will prevent you from making your payment.
- 5. Click **Submit** to submit the request or click the **Cancel** button to cancel the transaction.
  - 1. Do not close the browser until the transaction has been completed.
  - 2. The system will display a message after the request has been processed successfully.

| FINCA |               |                                                                                                 |                                                       |                                                                                                    | SUBMIT IDEA                   | २ Profile Search 🦉             | ) 🗘 🎙    | Ð Í      |
|-------|---------------|-------------------------------------------------------------------------------------------------|-------------------------------------------------------|----------------------------------------------------------------------------------------------------|-------------------------------|--------------------------------|----------|----------|
| ଜ     | Fle           | ex-Funding Renewal Invoices                                                                     | Charge Code Lookup                                    | allet Help                                                                                                    |                               |                                |          |          |
| ±:    |               |                                                                                                 |                                                       |                                                                                                    |                               |                                |          |          |
| 縉     |               | FINRA does not retain ANY information r Saved Payment Methods                                   | regarding your credit card, bank acc                  | court, billing address, etc. All information supplied will be forwarded to the payment network for processing. FINRA retains only a reference to the payment information stored by the payment provide | fer for payment tracking and  | reconciliation purposes.       |          |          |
| ¢     |               | Bank Account ending in 3654                                                                     |                                                       |                                                                                                    |                               |                                |          |          |
| 20    |               | Credit Card ending in 7641                                                                      |                                                       |                                                                                                    |                               |                                |          |          |
|       | 2             | Save Payment Methods                                                                            |                                                       |                                                                                                    |                               |                                |          |          |
| 榕     | $\frac{2}{3}$ | <ul> <li>US Bank Checking Account</li> <li>Bank Account Information</li> </ul>                  | Card                                                  |                                                                                                    |                               |                                |          |          |
|       |               | US Bank Personal Checking Account is onl                                                        | ly accepted at this time.                             |                                                                                                    |                               |                                |          |          |
| ?     |               | * Full Name (on account):                                                                       | Name on account                                       |                                                                                                    |                               |                                |          |          |
|       |               | * US Bank Routing Number:                                                                       | Routing number                                        | 0                                                                                                    |                               |                                |          |          |
| шņ    |               | * US Bank Account Number:                                                                       | Account number                                        | ٥                                                                                                    |                               |                                |          |          |
|       |               | * District/ Outlying area/ State:                                                               | Select 🗸                                              |                                                                                                    |                               |                                | ,        |          |
|       |               | * Zip Code:                                                                                     | 12345                                                 |                                                                                                    |                               |                                |          | low can  |
|       |               | Terms and Conditions                                                                            |                                                       |                                                                                                    |                               |                                |          | we help? |
|       | 4             | By checking this box, I certify that I have<br>authority of that organization to enter into the | e read and understand all of the ter<br>is agreement. | ms of the FINRA E.Bill Program Agreement and Terms of Use and intend to form a binding agreement with FINRA on those terms without modification or amendment therets. If I am accepting this           | s agreement on behalf of an o | organization, I certify that I | have the | <        |
|       | 5             | CANCEL                                                                                          |                                                       |                                                                                                    |                               |                                |          |          |
| >     |               |                                                                                                 |                                                       |                                                                                                    |                               |                                |          | Ξ.       |

### Wallet - Save Card

- 1. Navigate to the **Wallet** section.
- 2. Select **Card**.
- 3. Enter **Card** Information.
- 4. Accept the **Terms and Conditions** by checking the checkbox next to the FINRA E-Bill Program Agreement and Terms of Use. Declining the Terms and Conditions will prevent you from making your payment.
- 5. Click **Submit** to save the card information or click the **Cancel** button to cancel the transaction.
  - 1. Do not close the browser until the transaction has been completed.
  - 2. The system displays a message after the request has been processed successfully.

| FINCA          |    |                                                                         |                                                                                                    | SUBMIT IDEA                                                      | Q Profile Search           | 9 ¢ (         | RP       |
|----------------|----|-------------------------------------------------------------------------|----------------------------------------------------------------------------------------------------|------------------------------------------------------------------|----------------------------|---------------|----------|
| ଜ              | Re | sx-Funding Renewal Invoices Charge Code                                 | Water Hep                                                                                                    |                                                                  |                            |               |          |
| ±1             |    |                                                                         |                                                                                                    |                                                                  |                            |               |          |
| 細              |    | FINRA does not retain ANY information regarding your or                 | edit card, bank account, billing address, etc. All information supplied will be forwarded to the payment network for processing. FINBA retains only a reference to the payment information stored by the payment provider for payment to | racking and reconciliation purposes.                             |                            |               |          |
|                |    | Saved Payment Methods                                                   |                                                                                                    |                                                                  |                            |               |          |
| C¢             |    | Bank Account ending in 3654 REMOVE                                      |                                                                                                    |                                                                  |                            |               |          |
| 20             |    | Credit Card ending in 7641                                              |                                                                                                    |                                                                  |                            |               |          |
|                |    | Save Payment Methods                                                    |                                                                                                    |                                                                  |                            |               |          |
|                |    | 🔾 US Bank Checking Account 💙 💿 Card                                     |                                                                                                    |                                                                  |                            |               |          |
| 榕              | 3  | Card Information                                                        |                                                                                                    |                                                                  |                            |               |          |
| <i>&lt;</i> /> |    | Visa, MasterCard, Amex and Discover Credit and Debit ca                 | rds are accepted at this time.                                                                                                    |                                                                  |                            |               |          |
| 2              |    | * Country:                                                              | United States of America                                                                                                    |                                                                  |                            |               |          |
|                |    | + Full Name (on card):                                                  | Name on card                                                                                                    |                                                                  |                            |               |          |
|                |    | * Card Number:                                                          | Card number                                                                                                    |                                                                  |                            |               |          |
|                |    | * Expiration Date:                                                      | Month Year<br>04 v 2024 v                                                                                                    |                                                                  |                            |               |          |
|                |    | * State/District/Outlying area:                                         | Seen v                                                                                                    |                                                                  |                            |               |          |
|                |    | * ZIP code:                                                             | 12345                                                                                                    |                                                                  |                            |               | : How    |
|                |    | Terms and Conditions                                                    |                                                                                                    |                                                                  |                            |               | can w    |
|                | 4  | By checking this box, I certify that I have read and unde<br>agreement. | stand all of the terms of the FRRA E Bit Program Agreement and Terms of Use and intend to form a binding agreement with FRRA on those terms without modification or amendment thereto. If I am accepting this agreement on b             | whalf of an organization, I certify that I have the authority of | of that organization to en | ter into this | e help?  |
| a              | 5  | CANCEL SUBMIT                                                           |                                                                                                    |                                                                  |                            |               | <        |
|                |    |                                                                         |                                                                                                    |                                                                  |                            |               | <u> </u> |
|                | 03 | 034 DIND1. All Dinhte Denamical. DIND1 is a revistanced to              | vlamarkofitha Einanrial Industru Banulatnov Austronitu. In-                                                                                                    |                                                                  | Brivary                    | Larat 🖪       | •        |

### Wallet - Remove Saved Account(s)

- 1. Navigate to the **Wallet** section.
- 2. Select the account to manage.
- 3. Click on **Remove** to remove the saved account.
- 4. Save Payment Methods can be used to add a new account.

| FINCA    | a submittideA Q Profile Search 🧐                                                                                                    | ¢ ( | RP                     |
|----------|----------------------------------------------------------------------------------------------------|-----|------------------------|
| ଜ        | Flex-Funding Renewal Invoices Charge Code Lookup Walkt Help                                                                                                    |     |                        |
| =        |                                                                                                    |     |                        |
| 絙        | TRINK does not retain AVI information regarding your credit card, bank account, billing address, etc. All information supplied will be forwarded to the payment network for processing. FINRA retains only a reference to the payment information stored by the payment provider for payment tracking reconciliation purposes.                                                                               | and |                        |
| ¢        | Saved Payment Methods 3<br>Bank Account ending in 3654<br>REMOVE                                                                                                    |     |                        |
| 20       | C Credit Card ending in 7641 REMOVE                                                                                                    |     |                        |
|          | 4 Save Payment Methods                                                                                                    |     |                        |
| 密        | US Bank Checking Account O Card                                                                                                    |     |                        |
|          | Terms and Conditions                                                                                                    |     |                        |
|          | By checking this box, I certify that I have read and understand all of the terms of the <b>FINRA E-Bit Program Agreement and Terms of Use</b> and intend to form a binding agreement with FINRA on those terms without modification or amendment thereto. If I am accepting this agreement on behalf of organization, I certify that I have the authority of that organization to enter into this agreement. | an  |                        |
| ?        | CANCEL SUBMIT                                                                                                    |     |                        |
| ₫⁄/      |                                                                                                    |     | Hoy                    |
| <b>a</b> |                                                                                                    |     | : How can we help? 🛛 🗸 |
| >        | C2024 FINRA, All Rights Reserved. FINRA is a registered trademark of the Financial Industry Regulatory Authority. Inc.                                                                                                    | in  | <b>y</b>               |

## **Flex-Funding Account**

### Flex-Funding Account – Account Details

E-Bill users can use the Account Details page to view account activity.

- 1. Navigate to the **Flex-Funding** section.
- 2. Navigate to **Account Details** section.
- 3. **Current Status:** This displays the real-time status of the Flex-Funding Account.
  - 1. **Estimated Balance:** This balance may be subject to additional transactions that are not reflected due to overnight processing. The estimated balance reflects the net of last posted balance, any funds deficient transactions, and pending transactions.
  - 2. Last Posted Balance: This balance includes transactions posted to the account. Transactions are posted during overnight processing; please refer to www.finra.org/filing-reporting/e-bill for the processing schedule.
  - 3. **Funds Deficient Transactions:** Registration/exam requests are held until there are sufficient funds in the Last Posted Balance to pay for all funds deficient transactions.
  - 4. Pending Transactions: Transactions submitted via E-Bill and CRD/IARD that have not yet been posted to the account will display as pending transactions. Pending checks and wires are not included. Pending transactions are generally posted during the next overnight processing cycle and then reflected in the Posted Balance. Click the Account Details button to show additional account information, fee transactions and payments, access filters and create views with custom date ranges.
- 4. **Historical Activity:** You can review account activity in this section. The feature defaults to displaying the last 30 days, but there is an option to choose a custom date range.

| FINFA      |                                  |                         |                                       |                  |             |                  |                      | SUBMIT IDEA Q Profile S     | earch 🍯 🗘 刚 |
|------------|----------------------------------|-------------------------|---------------------------------------|------------------|-------------|------------------|----------------------|-----------------------------|-------------|
|            | Flex-Funding Renewal Invoi       | ices Charge Code Lookup | Wallet Help                           |                  |             |                  |                      |                             |             |
|            | <sup>(1)</sup> ESTIMATED BALANCE |                         | LAST POSTED BALANCE<br>as of March 4, | 2024 5:22 AM     |             | PENDING DEPOSITS | PENDING FEES<br>None | PENDING WITHDRAWALS<br>None |             |
| @ 2        | Account Details Add Funds        | AutoPay Refunds         | Reports Alerts                        |                  |             |                  |                      |                             |             |
| 2 <b>0</b> | View Activity From 02/04/2024    | 🛗 то 03/05/2024         | APPLY                                 |                  |             |                  |                      |                             |             |
| 4          | BEGINNING BALANCE                | ENDING BALANCE          | DEPOSITS FEES                         | WITHDRAWALS      |             |                  |                      |                             |             |
| 绺          |                                  |                         |                                       |                  |             |                  |                      |                             |             |
|            | Status                           | Posted Date             | Category                              | Transaction Type | Description | Details          | Entered By           | Amount                      | Balance ①   |

- 5. **Activity:** The Activity tab contains transaction detail information about CRD/IARD fees, deposits, reallocations, and other withdrawals.
- 6. Fees: Within the Activity tab, daily CRD/IARD fees are consolidated into one row with the number of fees included in parentheses. To view the details of each fee transaction for a particular day, click on the Fee Transaction link. A Fees tab with the specific date will open. Fee details, such as description and individual name, will appear.

| View A | ctivity From 02/04/2024 | то О        | 3/05/2024       | APPLY    |                |                                          |                    |             |              |        |                  |               |       |
|--------|-------------------------|-------------|-----------------|----------|----------------|------------------------------------------|--------------------|-------------|--------------|--------|------------------|---------------|-------|
|        | GINNING BALANCE         | ENDING BALA | NCE DEP         | 'OSITS F | EES            | WITHDRAWALS                              |                    |             |              |        |                  |               |       |
| 5      | Status                  | Posted Dat  |                 | Category |                | Transaction Type                         | Description        | Details     | Entered By   |        | Amount           | Balan         | ce () |
|        | () Pending              |             |                 | Deposits |                | Payment                                  | Bank Account(ACH)  |             |              |        |                  |               | î.    |
|        | () Pending              |             |                 | Deposits |                | Payment                                  | Bank Account(ACH)  |             |              |        |                  |               |       |
|        |                         | 02/28/2024  |                 | Fees     | 6              | <ul> <li>Fee Transactions(62)</li> </ul> |                    |             |              |        |                  |               |       |
|        | Status                  | Posted Date | Individual Name |          | Individual CRD | Branch CRD                               | Charge Description | Charge Code | Billing Code | Amount | Transaction Date | Transaction # | Рк    |
|        | ⊘ Success               | 02/28/2024  |                 |          |                |                                          |                    |             |              |        | 02/27/2024       |               |       |
|        | ⊘ Success               | 02/28/2024  |                 |          |                |                                          |                    |             |              |        | 02/27/2024       |               |       |
|        | @ Success               | 02/28/2024  |                 |          |                |                                          |                    |             |              |        | 02/27/2024       |               |       |

- 7. **Sort:** The columns can be sorted by clicking the column name. An arrow appears denoting if the sort is ascending or descending.
- 8. **Filter:** The columns can be filtered. Three lines appear denoting the filter availability by hovering on the column name. Note: Filters work with the data displayed based on the date range selected.

|   | Status    | Posted Date | Category † 7 | Transaction Type | ■ 8 escription    | Details | Entered By | Amount |
|---|-----------|-------------|--------------|------------------|-------------------|---------|------------|--------|
| 2 | ( Pending |             | Deposits     | Payment          | Bank Account(ACH) |         |            | *      |

9. **Export:** Account detail information within the Activity, Fees and Specific Date Fees tabs can be exported to an Excel file by right-clicking on the grid and clicking **Export**.

| Status     | Posted Date | Category 1 | Transaction Type                         | Description                              | Details        | Entered By | Amount |
|------------|-------------|------------|------------------------------------------|------------------------------------------|----------------|------------|--------|
| () Pending |             | Deposits   | Payment                                  | Bank Account(ACH)                        |                |            |        |
| () Pending |             | Deposits   | Payment                                  | Rank Account(ACH)                        |                |            |        |
| ⊘ Success  | 02/09/2024  | Deposits   | 9 to Flex Funding                        |                                          |                |            |        |
| ⊘ Success  | 02/09/2024  | Deposits   | DR to Flex Funding                       |                                          |                |            |        |
| ⊘ Success  | 02/09/2024  | Deposits   | DR to Flex Funding                       | py with Headers<br>py with Group Headers |                |            |        |
| ⊘ Success  | 02/09/2024  | Deposits   | DR to Flex Funding                       | py with Group Headers                    |                |            |        |
| ⊘ Success  | 02/09/2024  | Deposits   | DR to Flex Funding * E                   | port .                                   | CSV Export     |            |        |
| @ Success  | 02/09/2024  | Deposits   | DR to Flex Funding                       |                                          | < Excel Export |            |        |
| @ Success  | 02/09/2024  | Deposits   | DR to FlowFunding                        |                                          |                |            |        |
| ⊘ Success  | 02/28/2024  | Fees       | <ul> <li>Fee Transactions(62)</li> </ul> |                                          |                |            |        |

10. **Print:** The contents of the Account Details page can be printed using the default browser print option.

E-Bill users can fund the Flex-Funding Account. When funding FINRA accounts through E-Bill, the only valid payment option is ACH or an Affiliate Transfer. Credit Card payments are not accepted.

- 1. Navigate to the **Add Funds** section.
- 2. Enter a **payment amount**.
- 3. The system defaults to using **saved accounts** for submitting a Flex-Funding payment. (The **E-Bill Wallet** feature can be used to add or manage a saved account.)
- 4. The system also allows using a **new account** for submitting a payment to fund the Flex-Funding Account.
- 5. Accept the **Terms and Conditions** by checking the checkbox next to the FINRA E-Bill Program Agreement and Terms of Use. Declining the Terms and Conditions will prevent you from making your payment.
- 6. Click **Submit** to submit the request or click the **Cancel** button to cancel the transaction.
  - 1. Do not close the browser until the transaction has been completed.
  - 2. The system displays a message after the payment has been processed successfully.
  - 3. The system sends an email notification regarding the transaction.
  - Firms can use funds from a successful transaction made by 9 p.m. ET for transactions the next business day. The user can review
     Transaction Activity for E-Bill payments at any time.

| Finra                                                                                                    | SUBMITIDEA Q. Profile Search 🧐 🛕 📭                                             |
|----------------------------------------------------------------------------------------------------|--------------------------------------------------------------------------------|
| Fier-Funding     Renewal Involces Charge Code Lookup Wallet Help                                                                                                    |                                                                                |
| O ESTIMATED BALANCE     LAST POSTED BALANCE     PENDING DEPOSITS     PENDING     Sufficient                                                                                                    | FEES PENDING WITHDRAWALS                                                       |
| Account Details Add Funds AutoPay Atflate Transfer Refunds Reports Alerts                                                                                                    |                                                                                |
| Sthurt funding the TRUGA Trans Funding Account through E-Bill, the only wald payment option is AOL Shell Card payments are not accepted.     O At consequences we list service                                                                                                    |                                                                                |
| C Al correspondence will be service     Payment Amount     So 50                                                                                                    |                                                                                |
| () Saved Fayment Methods     () US Bank Checking Account     () US Bank Checking Account     () US Bank Checking Account                                                                                                    |                                                                                |
| Bank account ending in 3654                                                                                                    |                                                                                |
| Terms and Conditions Terms and Conditions  y theorem and the second and the second and orderstand all of the terms of the FNRA Edit Page in Agreement and Terms of Use and intend to form a binding agreement with FNRA or those terms without of an organization. Learly that I have the authority of the cognitization to artise into this agreement. | modification or emeridment therea. If I are accessing this agreement an behalf |
|                                                                                                    | etg) v                                                                         |
|                                                                                                    |                                                                                |

E-Bill users can request a funds transfer from the organization's Flex-Funding Account to an affiliated firm(s)'s Flex-Funding Account. **This feature requires users to have the E-Bill Flex-Funding Reallocation entitlement and the firms must be affiliated on Form BD and/or Form ADV.** Transfers may be requested only for accounts with a sufficient balance.

Note: All transfer requests submitted before 9 p.m. ET are evaluated against the originating firm's estimated balance. If successful, the transfer is made during the next overnight processing cycle.

- 1. Navigate to the **Affiliate Transfer** section. The Affiliate Transfer page is displayed. A list of Affiliated Firm Org ID and Firm Names are displayed.
- 2. Input the **transfer amount** for each firm.
- 3. Click the **Submit** button to submit the request, click the **Cancel** button to cancel the transaction.
  - 1. Do not close the browser until the transaction has been completed.
  - 2. The system displays a message after the payment has been processed successfully.
  - 3. The system sends an email notification regarding the transaction.
  - 4. Firms can use funds from a successful transaction made by 9 p.m. ET the next business day. The user can review transaction activity in E-Bill at any time.

| nra   |                                             |                                |                  | C                    | SUBMITIDEA Q Profile Search 🧐 🗘 |
|-------|---------------------------------------------|--------------------------------|------------------|----------------------|---------------------------------|
| ନ<br> | Flex-Funding Renewal Invoices Charge Code L | ookup Wallet Help              |                  |                      |                                 |
|       | © ESTIMATED BALANCE                         | LAST POSTED BALANCE            | PENDING DEPOSITS | PENDING FEES<br>None | PENDING WITHDRAWALS<br>None     |
| •     |                                             | AutoPay Refunds Reports Alerts |                  |                      |                                 |
|       | All correspondence will be sent to          |                                |                  |                      |                                 |
|       |                                             | iated Firm Name                | 2                | Transfer Amount      |                                 |
|       |                                             |                                | <u> </u>         | \$0.00               |                                 |
|       |                                             |                                |                  | \$0.00               |                                 |
|       |                                             |                                |                  | \$0.00               |                                 |
|       |                                             |                                |                  | \$0.00               |                                 |
|       | Tota                                        | l Transfer Amount              |                  | \$0.00               |                                 |
|       |                                             |                                |                  | CANCEL SUBMIT        | 3                               |

E-Bill users can automatically fund their FINRA Flex-Funding Account with the AutoPay feature. Based on the parameters, E-Bill will automatically initiate a payment on the user's behalf using the user's saved ACH account information.

- 1. Select the **AutoPay** tab.
- 2. Enter the **deposit amount** and the **threshold amount**.
- 3. The system defaults to using **saved accounts** for submitting a Flex-Funding Account payment each time this page is accessed.
- 4. Use the **Wallet** feature to add or manage a saved account.
- 5. Accept the **Terms and Conditions** by checking the checkbox next to the FINRA E-Bill Program Agreement and Terms of Use. Declining the Terms and Conditions will prevent you from making your payment.
- 6. Click **Submit** to submit the request, click the **Cancel** button to cancel the transaction.
  - 1. Do not close the browser until the transaction has been completed.
  - 2. The system displays a message after the request has been processed successfully.
  - 3. The system sends an email notification regarding the transaction.

| () ESTIMATED BALANCE                           | LAST POSTED BALANCE                                                                           | PENDING DEPOSITS                                                                                                    | PENDING FEES<br>None                       | PENDING WITHDRAWALS<br>None                                                                                                    |
|------------------------------------------------|-----------------------------------------------------------------------------------------------|----------------------------------------------------------------------------------------------------|--------------------------------------------|----------------------------------------------------------------------------------------------------|
| 1                                              |                                                                                               |                                                                                                    |                                            |                                                                                                    |
| Account Details Add Funds Auto                 | Refunds Reports Alerts                                                                        |                                                                                                    |                                            |                                                                                                    |
| All correspondence will be sent to             |                                                                                               |                                                                                                    |                                            |                                                                                                    |
|                                                | unt through E-Bill, the only valid payment option is ACH. Credit Card payments are not a      | cepted.                                                                                                    |                                            |                                                                                                    |
| 2 Frequency                                    |                                                                                               |                                                                                                    |                                            |                                                                                                    |
| Deposit \$0.00                                 | whenever the Flex-Funding balance falls below \$0.00                                          |                                                                                                    |                                            |                                                                                                    |
| Saved Payment Methods                          |                                                                                               |                                                                                                    |                                            |                                                                                                    |
| If you need to manage your payment metho       | ds, please go to <u>Wallet</u> .                                                              |                                                                                                    |                                            |                                                                                                    |
| 3      Bank account ending in 6666             |                                                                                               |                                                                                                    |                                            |                                                                                                    |
| Terms and Conditions                           |                                                                                               |                                                                                                    |                                            |                                                                                                    |
| the authority of that organization to enter in | to this agreement. Use of the E-Bill AutoPay feature requires that your payment inform        | ms of Use and intend to form a binding agreement with FINRA on those terms without mod<br>ion (credit card or ACH) be saved to be used when E-Bill processes payments on your behalt<br>set not retain your credit card or ACH information. It retains only a reference to the information. | f based on your configured settings. By ac | cepting this agreement on behalf of an organization, I certify that I have<br>cepting these terms and conditions, you agree to allow E-Bill to send |
| your creat card or ACH information to the p    | ejimenis processor vinere is will be seven for possible future use. Please note that t-bill i | es not rearn your crears and or ACH importation. It retains only a reference to the informa                                                                                                    | oon scored by one payment processor.       |                                                                                                    |
| CANCEL SUBMIT                                  |                                                                                               |                                                                                                    |                                            |                                                                                                    |
|                                                |                                                                                               |                                                                                                    |                                            |                                                                                                    |
|                                                |                                                                                               |                                                                                                    |                                            |                                                                                                    |

7. Review your AutoPay once the AutoPay has been set up.

8. Reconfigure your AutoPay by deleting the existing subscription and creating a new one.

| FINCA      |                                         |                       |                             |                      | SUBMIT IDEA        | Q Profile Search 🧐 🗘 |
|------------|-----------------------------------------|-----------------------|-----------------------------|----------------------|--------------------|----------------------|
| ക          | Flex-Funding Renewal Invoices Charge Co | de Lookup Wallet Help |                             |                      |                    |                      |
| ₽<br><=    | © ESTIMATED BALANCE                     | LAST POSTED BALANCE   | PENDING DEPOSITS            | PENDING FEES<br>None | PENDING WI<br>None | THDRAWALS            |
| D.         | Account Details Add Funds AutoPay Re    | funds Reports Alerts  |                             |                      |                    |                      |
| <u>l</u> a | Account                                 | Frequency             | Payment Method              |                      | Created By         | Delete AutoPay       |
| •          | FINRA Flex-Funding Account (CRDRG)      |                       | Bank account ending in 6666 |                      |                    | 8 Delete             |

E-Bill enables entitled users to request refunds from their Flex-Funding Account. Refunds may be requested only from those accounts with a sufficient balance. The FINRA Finance Department will evaluate your refund request and, if approved, the refund check will be mailed to the mailing address in CRD.

**Note:** The refund check will be made payable to the firm and mailed to the address of record. Most refund requests should be processed within 10 business days of receipt except during the Annual Renewal Period, which lasts from mid-November through mid-January, when refunds are not issued. The refund process resumes in January.

- 1. Navigate to the **Refunds** section.
- 2. Select **Request Refund** from Flex-Funding Account.
- 3. Enter the refund amount.
- 4. Enter a description. Provide a detailed description for the refund request and any additional information that will help expedite the request. The maximum character limit is 500.
- 5. Click **Submit** to submit the requestor click the **Cancel** button to cancel the transaction.
  - 1. Do not close the browser until the transaction has been completed.
  - 2. The system displays a message after the request has been processed successfully.
  - 3. The system sends an email notification regarding the transaction.
- Previous refund requests within the last 30 days are listed below the Refund Requests section. If there were no requests in the last 30 days, the message "No Refund requested in the last 30 days" is displayed.

|                              |                                                          | ST POSTED BALANCE                                                   | PENDING DEPOSITS | PENDING FEES<br>None                     | PENDING WITHDRAWALS<br>None                                     |
|------------------------------|----------------------------------------------------------|---------------------------------------------------------------------|------------------|------------------------------------------|-----------------------------------------------------------------|
|                              | 1                                                        |                                                                     |                  |                                          |                                                                 |
| Account Details Add Fe       | nds AutoPay Refunds Reports A                            | Alerts                                                              |                  |                                          |                                                                 |
| All correspondence will      | be sent to ramesh prabhakaran@finra.org.                 |                                                                     |                  |                                          |                                                                 |
| Refund Requests for          | Charges Assessed In Error                                |                                                                     |                  |                                          |                                                                 |
| 2      Request Refund fro    | n Flex-Funding Account                                   |                                                                     |                  |                                          |                                                                 |
| RNRA Finance departmen       | will evaluate your refund request and if approved, the r | refund check will be mailed to the mailing address in CRD.          |                  |                                          |                                                                 |
| 3 Refund Amount              | \$0.00                                                   |                                                                     |                  |                                          |                                                                 |
| National Parloant            |                                                          |                                                                     |                  |                                          |                                                                 |
| 4                            |                                                          |                                                                     |                  |                                          |                                                                 |
| <u> </u>                     |                                                          |                                                                     |                  |                                          |                                                                 |
| Description                  |                                                          |                                                                     |                  | a la la la la la la la la la la la la la |                                                                 |
| Description                  |                                                          |                                                                     |                  |                                          |                                                                 |
|                              | Please provide a detailed description for the refund r   | request and any additional information that will help expedite your | r request.       |                                          |                                                                 |
| 5                            | Please provide a detailed description for the refund r   | request and any additional information that will help expedite your |                  |                                          |                                                                 |
| 5                            | DEMIT.                                                   | request and any additional information that will help expedite your |                  |                                          |                                                                 |
| CANCEL Refund Requests In Th | e Last 30 Days                                           |                                                                     |                  |                                          | inance department evaluation of the refund repuest is complete. |

7. To request a refund for charges accessed in error, please click on the link next to the refund type for further instructions.

| nra                       | None     None       Add Runds     AutoPay     Refunds     Reports       portence will be sent to remeth prababaleura@firez.org.     Requests for Charges Assessed in Enor |                  |  |  |
|---------------------------|----------------------------------------------------------------------------------------------------|------------------|--|--|
| Flex-Funding Renewal Inv  | sices Charge Code Lookup Wallet Help                                                                                                    |                  |  |  |
| © ESTIMATED BALANCE       | LAST POSTED BALANCE                                                                                                    | PENDING DEPOSITS |  |  |
| Account Details Add Funds | AutoPay Refunds Reports Alerts                                                                                                    |                  |  |  |
|                           |                                                                                                    |                  |  |  |
|                           | arges Assessed in Error<br>: assessed a fee in error, please refer to " <b>Refund Requests for Charges Assessed in Error</b> "                                            |                  |  |  |
| Request Refund from Fl    | ex-Funding Account                                                                                                    |                  |  |  |

Financial transactions are available as downloads in the Reports tab.

- 1. Navigate to the **Reports** tab.
- 2. Configure the parameters for generating the report.
- 3. Click on the **desired report type** to generate either a PDF or CSV document.
- 4. Retrieve generated report in the grid below. The reports generated in the last 30 days are available.

|                   |                                        |                                                                                    |                                   |              |                |                      | SUBMIT     | IDEA Q Profile Search |
|-------------------|----------------------------------------|------------------------------------------------------------------------------------|-----------------------------------|--------------|----------------|----------------------|------------|-----------------------|
| lex-Funding       | Renewal Invoices Ch                    | arge Code Lookup Wallet Help                                                       |                                   |              |                |                      |            |                       |
| ESTIMATED BAI     | LANCE                                  | LAST POSTED BALANCE                                                                |                                   | PE           | NDING DEPOSITS | PENDING FEES<br>None | PEN<br>Non | DING WITHDRAWALS<br>e |
| Account Details   | s Add Funds AutoPay                    | Refunds Reports Alerts                                                             |                                   |              |                |                      |            |                       |
| Report            | Report Purpo                           | se                                                                                 | Date 2                            |              |                | 3                    |            |                       |
| Account A         |                                        | udes all transaction details of the firm's Flex-Funding<br>e date range specified. | Select Posted Date<br>Range:      | 02/04/2024   | To 03/05/2024  | GEN                  | ERATE PDF  | GENERATE CSV          |
| Late Discl<br>Fee | osure This report inc<br>date range sp | udes all individuals assessed a Late Disclosure fee for the<br>cified.             | Select Transaction Date<br>Range: | 02/04/2024   | To 03/05/2024  | GEN                  | ERATE PDF  | GENERATE CSV          |
| Report Rec        | quests In The Last 30 Days             |                                                                                    |                                   |              |                |                      |            |                       |
| Report Gen        | neration Date                          | Report                                                                             |                                   | Date         |                | 4                    | Report     |                       |
| 02/22/202         | 4                                      | Account Activity                                                                   |                                   | 01/23/2024 t | 0 02/22/2024   |                      | ۵          |                       |
| 02/22/202         | 4                                      | Account Activity                                                                   |                                   | 01/23/2024 t | 0 02/22/2024   |                      | D)         |                       |
| 02/22/202         |                                        | Account Activity                                                                   |                                   | 01/23/2024 1 | 02/22/2024     |                      | ß          |                       |

Alerts can be set up to deliver an email notification to the user upon the occurrence of the configured event.

- 1. Navigate to the **Alerts** tab.
- 2. Check the checkbox to receive alerts and uncheck to stop receiving alerts for the configured parameters.
- 3. Click **Update** to submit the request.
  - 1. Do not close the browser until the transaction has been completed.
  - 2. The system displays a message after the request has been processed successfully.

| FINCA    |                   |                                                                                                    |                         |          |  |  | SUBMITIDEA Q Profile Searc | n 🍥 🗘 🕐 |
|----------|-------------------|----------------------------------------------------------------------------------------------------|-------------------------|----------|--|--|----------------------------|---------|
| ଜ        | Flex-Funding Ren  | newal Involces Charge                                                                                                    | Code Lookup Wallet      | Help     |  |  |                            |         |
| <b>1</b> | © ESTIMATED BALAN | Renewal Invokes ChargeCode Lookup Wallet Help         Rai ANCF     IAST PORTED Rai ANCF     PENDING DEPORTS     PENDING FEES     PENDING WITHDRAWALS         Rai And Funds     AutoPay     Refunds     Reports     AutoPay     Refunds     Reports |                         |          |  |  |                            |         |
| æ        | Account Details   | Add Funds AutoPay                                                                                                    | Refunds Reports         | Alerts   |  |  |                            |         |
| 20       | All corresponde   | ence will be sent to                                                                                                    |                         |          |  |  |                            |         |
|          | 2 Enable          | Alert Description                                                                                                    |                         |          |  |  |                            |         |
|          |                   | Account Balance is below                                                                                                    | \$0.00                  | 0        |  |  |                            |         |
| -2       |                   | Account Balance is above                                                                                                    | \$0.00                  | 0        |  |  |                            |         |
| 惥        |                   | Funds withdrawn for purposes                                                                                                    | s other than WebCRD/IAR | D Fees ① |  |  | •                          |         |
| >        |                   |                                                                                                    |                         |          |  |  | 3                          | JUPDATE |

### Invoices

#### Invoices - Review Open Invoices

The Pay Open Invoices section displays the type of invoices that are open, the number of invoices per type and the total amount due with a cumulative total for invoices and amount due.

- 1. Navigate to **Pay Open Invoices** section.
- 2. Review **Open invoices**.
- 3. Sort: The columns can be sorted by clicking the column name. An arrow appears denoting if the sort is ascending or descending.
- 4. Filter: The columns can be filtered. Three lines appear denoting the filter availability by hovering on the column name. Note: Filters work with the data displayed based on the date range selected.
- 5. Export: Account detail information within the Activity, Fees and Specific Date Fees tabs can be exported to an Excel file by right clicking on the grid and clicking on **Export**.
- 6. Print: The contents of the Account Details page can be printed using the default browser print option.
- 7. Underlying transactions like Pending and Posted activity on an invoice is now available along with the invoice.
- 8. A PDF file of the invoice is available under the Invoice column
- 9. Transaction Details is available under the Transaction Details column.

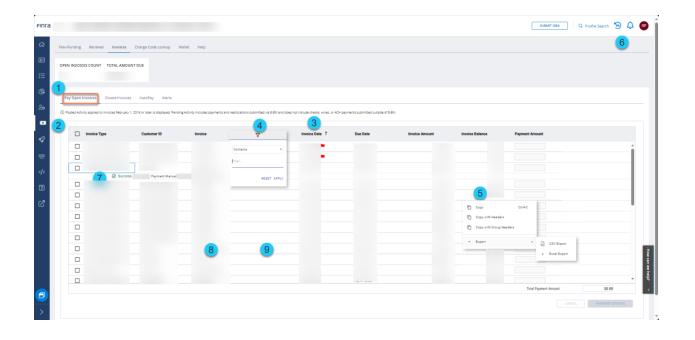

Invoices - Pay Open Invoices

- 1. Current Open Invoices: This displays real-time open invoices count and amount.
- 2. Navigate to **Pay Open Invoices** section.
- 3. Review **Open invoices**.
- 4. Select invoice(s) to be paid.
- 5. Enter appropriate payment amounts.

| ra  |                                             |                                         |                                     |                                               |                                    |                                   |                | SUBMIT IDEA     | Q Profile Search 🧐 | ¢ ( |
|-----|---------------------------------------------|-----------------------------------------|-------------------------------------|-----------------------------------------------|------------------------------------|-----------------------------------|----------------|-----------------|--------------------|-----|
| Fle | x-Funding Renewal Invoice                   | s Charge Code Lookup                    | Wallet Help                         |                                               |                                    |                                   |                |                 |                    |     |
|     | PEN INVOICES COUNT TOTAL AM                 | JOUNT DUE                               |                                     |                                               |                                    |                                   |                |                 |                    |     |
| 2   | Pay Open Invoices Closed Invo               | sices AutoPay Alerts                    |                                     |                                               |                                    |                                   |                |                 |                    |     |
|     | ) Posted Activity applied to invoices Febru | ary 1, 2016 or later is displayed. Pend | ling Activity includes payments and | I reallocations submitted via E-Bill and does | s not include checks, wires, or AC | H payments submitted outside of l | i-801.         |                 |                    |     |
| . 3 |                                             |                                         | Invoice                             | Transaction Details                           | Invoice Date                       |                                   |                |                 | 5                  |     |
|     | Invoice Type                                | Customer ID                             | Invoice                             | Transaction Details                           | invoice Date                       | Due Date                          | Invoice Amount | Invoice Balance | Pay. Amount        |     |
|     | Invoice Type                                | Customer ID                             | Invoice                             | Transaction Details                           | invoice Date                       | Due Date                          | Invoice Amount | Invoice Balance | Pay Amount         | î   |
|     |                                             | Customer ID                             | Involue                             | Transaction Details                           | Invoice Date                       | Due Date                          | Invoice Amount | Invoice Balance | Pay Amount         | Î   |

- 6. Click **Payment Options** to submit the request or click the **Cancel** button to cancel the transaction.
  - 1. Do not close the browser until the transaction has been completed.
  - 2. The system will take you to a payment page.

|   | Total Psyment Amount | l |
|---|----------------------|---|
|   |                      |   |
| > |                      | Ŧ |

- 7. Review the invoices that need to be paid from the previous screen.
- 8. The system default is to pay invoices using saved accounts. The Wallet can be used to add or manage a saved account.
- 9. Invoices can also be paid by selecting to use a new bank account, a new card, or the Flex-Funding Account (which requires the Reallocation entitlement) to submit a payment.
- 10. Check the **Terms and Conditions checkbox** next to the FINRA E-Bill Program Agreement and Terms of Use. Declining the Terms and Conditions will prevent you from making your payment.
- 11. Click **Submit** to submit the request or click the **Cancel** button to cancel the transaction.
  - 1. Do not close the browser until the transaction has been completed.

- 2. The system displays a message indicating the payment has been processed successfully.
- 3. The system sends an email notification regarding the transaction.
- 4. The user can review invoice payments in E-Bill at any time.

| FINCA    |      | SUBMIT IDEA Q Profile Search 🧑 🗘                                                                                                    | RP                 |
|----------|------|----------------------------------------------------------------------------------------------------|--------------------|
| ଜ        |      | EN INVOICES COUNT TOTAL AMOUNT DUE                                                                                                    |                    |
| <b>1</b> |      |                                                                                                    |                    |
| 細        | Ŀ    | ay Open Invoices Closed Invoices AutoPay Alerts                                                                                                    | . 1                |
| ¢        | () ( | Posted Activity applied to invoices February 1, 2016 or later is displayed. Pending Activity includes payments and reallocations submitted via E-Bill and does not include checks, wires, or ACH payments submitted outside of E-Bill.                                                                                                    |                    |
| 20       |      | Invoice Type Invoice Payment Amount                                                                                                    |                    |
|          | 7    |                                                                                                    |                    |
| 器        |      | Total Payment Amount:                                                                                                    |                    |
|          |      | () All correspondence will be sent to                                                                                                    |                    |
| ?        | 8    | Saved Payment Methods       US Bank Checking Account       Card       Transfer funds from FINRA Flex-Funding Account         If you need to manage your payment methods, please go to Webgs       Saved Payment Methods       Transfer funds from FINRA Flex-Funding Account                                                                                                    |                    |
| ₫⁄/      |      | O Bank account ending in 3654                                                                                                    | Ŧ                  |
|          |      | Credit Card ending in 7641 Terms and Conditions                                                                                                    | : How can we help? |
|          | 10   | By checking this box, I cently that I have read and understand all of the terms of the <u>ENRALE Bill Program Agreement</u> and <u>Terms of Use</u> and intend to form a binding agreement with ENRA on those terms without modification or amendment thereto. If I am accepting this agreement on behalf of an organization, I cently that I have the authority of that organization to enter into this agreement. | p;<br><            |
| >        | 11   | CANCEL SUBMIT                                                                                                    |                    |

### Invoices - Review Closed Invoices

The Closed Invoices section displays the details of closed invoices or invoices with a credit amount.

- 1. Navigate to the **Closed Invoices** section.
- 2. Review Closed Invoices.
- 3. Sort: The columns can be sorted by clicking the column name. An arrow appears denoting if the sort is ascending or descending.
- 4. Filter: The columns can be filtered. Three lines appear denoting the filter availability by hovering on the column name. Note: Filters work with the data displayed based on the date range selected.
- 5. Export: Account Detail information within the Activity, Fees and Specific Date Fees tabs can be exported to an excel file by right clicking on the grid and clicking on export.
- 6. Print: The contents of the Account Details page can be printed using the default browser print option.
- 7. Underlying transactions like Pending and Posted activity on an invoice is now available along with the invoice.
- 8. A PDF of the invoice is available under the Invoice column
- 9. Transaction Details are available under the Transaction Details column.

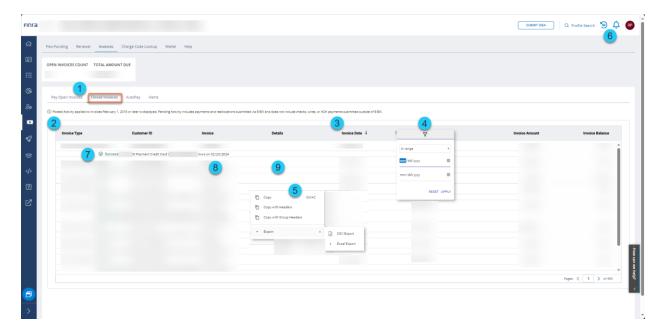

E-Bill users can set up AutoPay, which will automatically pay their invoices. Based on the parameters, E-Bill will automatically initiate a payment on the user's behalf using the user's saved ACH account information.

- 1. Select the **AutoPay** tab.
- 2. Choose from the available **Invoice Types.** If an invoice is not available, it is because it has been previously set up or the invoice type is not available for the firm.
- 3. Select the **frequency** by determining how many days after the invoice's generation date it should be paid.
- 4. Choose a previously-saved payment method.
- 5. Saved payment methods can be managed using the **Wallet** function.
- 6. Select the **Terms and Conditions checkbox** next to the FINRA E-Bill Program Agreement and Terms of Use. Declining the Terms and Conditions will prevent you from making your payment.
- 7. Click **Save New Request** to submit the request and **Cancel** to cancel the transaction.
  - 1. Do not close the browser until the transaction has been completed.
  - 2. The system displays a message after the request has been processed successfully.
  - 3. The system sends an email notification regarding the transaction.
- 8. Review your Saved AutoPay once the AutoPay has been set up.
- 9. Reconfigure your AutoPay by deleting the existing subscription and creating a new one by navigating to your saved AutoPay subscriptions.

| FINCA           |        |                                                                                                    |                                                                                                    |                                                                                                    |                                                                                                    | su                                                                                                    | DANTIDEA Q. Profile Search 🧐 🗘 📵                        |
|-----------------|--------|----------------------------------------------------------------------------------------------------|----------------------------------------------------------------------------------------------------|----------------------------------------------------------------------------------------------------|----------------------------------------------------------------------------------------------------|----------------------------------------------------------------------------------------------------|---------------------------------------------------------|
| 6)<br>EP        | Pay    | Open Invoices Cosed Invoices AutoPay Alerts                                                                                                    |                                                                                                    |                                                                                                    |                                                                                                    |                                                                                                    |                                                         |
| ≘               | 2      | All correspondence will be sent to ramesh prabhukaran@finra.org.                                                                                                    |                                                                                                    | Invesice Amount Number                                                                                                    |                                                                                                    |                                                                                                    |                                                         |
| œ               | 6      | Invoice Type                                                                                                    | Pay Full In<br>of Days All                                                                                                    | Invoice Amount Number<br>After Invoice is Generated                                                                                                    |                                                                                                    | Payment Method                                                                                                    |                                                         |
| 20              |        | Advertising Regulation Electronic Filings (ADVRG)                                                                                                    | 3                                                                                                    | v                                                                                                    | 4                                                                                                    | If you need to manage your payment methods<br>Bank / please go to Wallet.                                                                                 | 5                                                       |
| •               |        | Arbitration/Mediation (MTRCS)                                                                                                    | Select                                                                                                    | z                                                                                                    |                                                                                                    | Select v                                                                                                    |                                                         |
| <b>থ</b><br>স্ব |        | OTC Reporting Facility (ORFBI)                                                                                                    | Select                                                                                                    | a 🗸                                                                                                    |                                                                                                    | Select v 🔍                                                                                                    |                                                         |
| ©<br>♦          |        | Trading Activity Fee (TAFBI)                                                                                                    | Select                                                                                                    | a 🗸                                                                                                    |                                                                                                    | Select v 0                                                                                                    |                                                         |
| 2               |        | Trade Reporting and Compliance Engine (TRACE)                                                                                                    | Select                                                                                                    | z 🗸                                                                                                    |                                                                                                    | Select v Ø                                                                                                    |                                                         |
| Ľ               |        | API Developer Center (APIBI)                                                                                                    | Select                                                                                                    | . v                                                                                                    |                                                                                                    | Select v Ø                                                                                                    |                                                         |
|                 |        | Governmental Accounting Standards Board (GASBE)                                                                                                    | Select                                                                                                    | a 🗸                                                                                                    |                                                                                                    | Select v                                                                                                    |                                                         |
|                 |        | GIA/ PA/ REGT (MREGN)                                                                                                    | Select                                                                                                    | a 🗸                                                                                                    |                                                                                                    | Select 🗸 🗸                                                                                                    |                                                         |
|                 | 6      | Terret and Conditions  Conditions  Conditi | exam Agreement and Teens of Use and invest to home a liveling agree<br>It to be used when 1 did processes payments on your behalf based on | reament aith TNNA on these terms addeast modification or amendment them<br>anyour configured settings, by assigning these terms and conditions, you get | nes. It ann ne copaing this agreement an lantail of an arganisation, Linetify that<br>ne to allow C BH to serve your circle card or ACM information to the paperet p | These the authority of that organization to error this this agreement,<br>execution where it will be simed for possible future suit. Please not that 0.04 | does not retain your condit card or AO1 information. Is |
|                 | 8      | Saved AutoPay                                                                                                    |                                                                                                    |                                                                                                    |                                                                                                    |                                                                                                    | : How can                                               |
|                 |        | Invoice                                                                                                    | Frequency                                                                                                    | Payment Method                                                                                                    | Creater                                                                                                    | d By                                                                                                    | 9                                                       |
| <b></b>         |        | Regulatory Transaction Ree (RDFBD)                                                                                                    | 2 day(s) after the involce is generated                                                                                                    | Bank account ending in 6666                                                                                                    | 19616                                                                                                    |                                                                                                    | Calena S                                                |
| >               | @20241 | FINRA, All Rights Reserved. FINRA is a registered trademark of the Financial Industry Regulator                                                                                                    | y Authority, Inc.                                                                                                    |                                                                                                    |                                                                                                    |                                                                                                    | Privace   Local 🔤 💆                                     |

Alerts can be set up to send the user an email when a particular invoice type is available or past due.

- 1. Navigate to the **Alerts** tab. Alert options are configured by invoice type.
- 2. Select an **alert checkbox** to receive an email when a new invoice becomes available. To stop receiving alerts, uncheck the checkbox.
- 3. Alerts can also send an email when an invoice is a defined number of days past due. Select from the **dropdown list** to configure this alert. Resetting the dropdown to display **Select** will disable this alert option.
- 4. Click **Update** to submit the request.
  - 1. Do not close the browser until the transaction has been completed.
  - 2. The system displays a message after the request has been processed successfully.

| Pay Open Invoices | Closed Involves AutoPay Alerts                   |                          |          |                    |
|-------------------|--------------------------------------------------|--------------------------|----------|--------------------|
|                   | ce will be sent to ramesh prabhakaran@finva.org. |                          |          |                    |
| Invoice Ty        | g Regulation Electronic Rilings (ADVRG)          | New Invoice is Available | Select v | Due Number of Days |
|                   |                                                  | □ ©                      | Select V |                    |
|                   |                                                  | 0                        | Select 🗸 |                    |
| GIA/ PA/ R        | EGT (MREGN)                                      | _ 0                      | Select 🗸 |                    |
| Arbitration       | n/Mediation (MTRCS)                              | • •                      | Select 🗸 | Dey(s) 🛈           |
| OTC Repor         | rting Facility (ORFBI)                           | 0                        | Select 🗸 | Day(s) (D          |
| Trading Ac        | ctivity Fee (TAFBI)                              | 0                        | Select 🗸 | Day(s) 🛈           |
| Trade Rep         | orting and Compliance Engine (TRACE)             | □ <b>0</b>               | Select 🗸 | Day(s) ①           |
| Regulatory        | y Transaction Fee (RGFEE)                        | 0                        | Select 🗸 | Day(s) 🛈           |
|                   |                                                  |                          |          | 4 шелате           |

### **Renewal Account**

#### Renewal Account – Renewal History

Broker-dealer and investment adviser firms use the Renewal Account to submit payment for Preliminary Statement and Final Statement assessments during the Annual Renewal Program.

- 1. Navigate to the **Renewal** section.
- 2. Navigate to **Renewal History** section.
- 3. Date Range: Choose a Renewal period from the dropdown menu.
- 4. A summary view of the pertinent renewal information and options will appear for the selected Renewal Program Period.
  - 1. **Renewal Balance:** This figure is an estimate and may be subject to additional transactions that are not reflected due to overnight processing. The estimated balance is the net of Renewal fees and any deposits, withdrawals, and pending transactions.
  - 2. **Preliminary/Final Fees:** This displays the Preliminary or Final Statement renewal fees assessed to the firm.
  - 3. **Deposits/Withdrawals:** These are fund additions or deductions that have been processed.
  - **4. Pending Deposits:** This amount reflects transactions submitted via E-Bill that have not yet been processed. It does not include pending checks and wires. Pending deposits are generally processed during the next overnight processing cycle and then reflected in the Deposits.
- 5. **Activity and Fees Tabs:** The Activity tab contains transaction detail information about fees, deposits, reallocations and other withdrawals. Within the Activity tab, fees are consolidated into one row with the number of fees included in parentheses.
  - 1. **Historical Activity:** You can review account activity in this section.
  - 2. **Fees:** To view the details of each fee transaction for a particular day, click on the **Fee Transaction** link. A Fees grid with the specific date will open.
- 6. **Sort:** The columns can be sorted by clicking the column name. An arrow appears denoting if the sort is ascending or descending.

- 7. **Filter:** The columns can be filtered. Three lines appear denoting the filter on the column name. Note: Filters work with the data displayed based on the date range selected.
- 8. Obtain the most recently-published statement for the selected Renewal Period by clicking the **Generate Statement** button.

| a | 1                              |                  |                            |             |            |                       |      |                      |         |         |             |      |         | MIT IDEA Q. Profile S    | iearch 🗐 🗘      | 2 |
|---|--------------------------------|------------------|----------------------------|-------------|------------|-----------------------|------|----------------------|---------|---------|-------------|------|---------|--------------------------|-----------------|---|
| В | ex-Funding Renew               | al Invoices      | Charge Code Lookup W       | allet Help  |            |                       |      |                      |         |         |             |      |         |                          |                 |   |
| 2 | Renewal History                | Pay Renewal Fees | Alerts                     |             |            |                       |      |                      |         |         |             |      |         |                          |                 |   |
| 3 |                                |                  |                            |             |            |                       |      |                      |         |         |             |      |         | 8                        |                 |   |
| A | ctivity for: 2024 F            | Renewal 🗸 (No    | ovember 05, 2023 - June 24 | , 2024)     |            |                       |      |                      |         |         |             |      |         | Renewal Statement: GD    | ERATE STATEMENT | Į |
| 4 |                                |                  |                            |             |            |                       |      |                      |         |         |             |      |         |                          |                 |   |
|   | RENEWAL BALAN<br>\$0.00 No Fee | ICE              |                            |             | FINAL FEES |                       |      |                      |         |         | DEPOSITS    | WITH | DRAWALS | PENDING DEPOSITS<br>None |                 |   |
|   | VO.00 NO HEE                   | s Owed           |                            |             | -          |                       |      |                      |         |         |             |      |         |                          |                 | _ |
| 5 | Status                         | = 1              | 6 Posted Date              | Category    | 7 = 1      | Transaction Type      | = 1  | Description          | = 1     | Details | =   Entered | Ву   | Amount  | =                        | Balance ()      | 1 |
|   | ⊘ Success                      |                  | 12/28/2023                 | Withdrawals |            | Renewals to Flex Fund | ding | Renewal to FF Bal Tr | ransfer |         |             |      |         |                          |                 |   |
|   | ⊘ Success                      |                  | 12/27/2023                 | Fees        |            | Fee Transactions(25)  | .59) |                      |         |         |             |      |         |                          |                 |   |
|   | ⊘ Success                      |                  | 12/01/2023                 | Deposits    |            | E-Bill Reallocation   |      | From Flex-Funding    |         |         |             |      |         |                          |                 |   |
|   |                                |                  |                            |             |            |                       |      |                      |         |         |             |      |         |                          |                 |   |
|   |                                |                  |                            |             |            |                       |      |                      |         |         |             |      |         |                          |                 |   |
|   |                                |                  |                            |             |            |                       |      |                      |         |         |             |      |         |                          |                 |   |
|   |                                |                  |                            |             |            |                       |      |                      |         |         |             |      |         |                          |                 |   |
|   |                                |                  |                            |             |            |                       |      |                      |         |         |             |      |         |                          |                 |   |
|   |                                |                  |                            |             |            |                       |      |                      |         |         |             |      |         |                          |                 |   |
|   |                                |                  |                            |             |            |                       |      |                      |         |         |             |      |         |                          |                 |   |
|   |                                |                  |                            |             |            |                       |      |                      |         |         |             |      |         |                          |                 |   |
|   | 4                              |                  |                            |             |            |                       |      |                      |         |         |             |      |         |                          |                 | • |
|   |                                |                  |                            |             |            |                       |      |                      |         |         |             |      |         | Pages:                   | < 1 > of        |   |
|   |                                |                  |                            |             |            |                       |      |                      |         |         |             |      |         |                          |                 |   |

9. **Export:** Account detail information within the Activity, Fees and Specific Date Fees tabs can be exported to an Excel file by right-clicking on the grid and clicking **Export**.

| Status     | Posted Date | Category 1 | Transaction Type     | Description                                                                                                    | Details        | Entered By | Amount |
|------------|-------------|------------|----------------------|----------------------------------------------------------------------------------------------------|----------------|------------|--------|
| () Pending |             | Deposits   | Payment              | Bank Account(ACH)                                                                                               |                |            |        |
| () Pending |             | Deposits   | Payment              | Rank Account(ACH)                                                                                               |                |            |        |
| ⊘ Success  | 02/09/2024  | Deposits   | 9 to Flex Funding    |                                                                                                    |                |            |        |
| ⊘ Success  | 02/09/2024  | Deposits   | DR to Flex Funding   | Copy Ctrl+C                                                                                                    |                |            |        |
| ⊘ Success  | 02/09/2024  | Deposits   | DR to Flex Funding   | Copy with Headers                                                                                               |                |            |        |
| ⊘ Success  | 02/09/2024  | Deposits   | DR to Flex Funding   | and a contraction of the second second second second second second second second second second second second se |                |            |        |
| ⊘ Success  | 02/09/2024  | Deposits   | DR to Flex Funding * | Export +                                                                                                    | CSV Export     |            |        |
| ⊘ Success  | 02/09/2024  | Deposits   | DR to Flex Funding   |                                                                                                    | < Excel Export |            |        |
| ⊘ Success  | 02/09/2024  | Deposits   | DR to Flex Funding   |                                                                                                    |                |            |        |
| ⊘ Success  | 02/28/2024  | Fees       | Fee Transactions(62) |                                                                                                    |                |            |        |

10. **Print:** The contents of the Account Details page can be printed using the default browser print option.

E-Bill users pay for Renewal Fees owed. When paying Renewal through E-Bill, the only valid payment option is ACH or Reallocation. Credit Card payments are not accepted.

- 1. Navigate to the **Renewal** section.
- 2. Navigate to the **Pay Renewal Fees** section.
- 3. Enter a **payment amount**.
- The system defaults to using saved accounts for submitting a Renewal payment. (The E-Bill Wallet feature can be used to add or manage a saved account.)
- 5. The system also allows using a **new account** for submitting a payment to fund the Flex-Funding Account.
- 6. The system also allows to transfer funds from your FINRA Flex-Funding account.
- 7. Accept the **Terms and Conditions** by checking the checkbox next to the FINRA E-Bill Program Agreement and Terms of Use. Declining the Terms and Conditions will prevent you from making your payment.
- 8. Click **Submit** to submit the request or click the **Cancel** button to cancel the transaction.
  - 1. Do not close the browser until the transaction has been completed.
  - 2. The system displays a message after the payment has been processed successfully.
  - 3. The system sends an email notification regarding the transaction.
  - Firms can use funds from a successful transaction made by 9 p.m. ET for transactions the next business day. The user can review
     Transaction Activity for E-Bill payments at any time.

| inra     | 19616 Suzant Edu 🔍 Q. Profile Search 🐌 🕂 🚳                                                                                                    |
|----------|----------------------------------------------------------------------------------------------------|
| ଜ        | Res-Funding Renewal Invoices Charge Code Lookup Wallet Help                                                                                                    |
| <b>=</b> | Renewal Fistory Pey Renewal Fees Alerts                                                                                                    |
| ∎N<br>Æ  | Generated Decomber 27, 2023 12:00 AM     Generated Decomber 27, 2023 12:00 AM                                                                                                    |
| œ        |                                                                                                    |
| 2.       | Al correspondence will be sent to nemeharabhabarachters.org     A Payment Ansount     Soved Payment Methods     US Bank Checking Account     Transfer funds from FINBA Flex-Funding Account |
| 21       | Terms and Conditions                                                                                                    |
| Þ        |                                                                                                    |
| 2        | CANCE SUBMIT                                                                                                    |
| 2        |                                                                                                    |
|          |                                                                                                    |
| ,        | C2024 FINRA, All Rights Reserved. FINRA is a registered trademark of the Financial Industry Regulatory Authority. Inc. Privacy Least 🗖                                                      |

Renewal – Alerts

Alerts can be set up to send the user an email when a particular invoice type is available or past due.

- 1. Navigate to the **Renewal** tab.
- 2. Navigate to the **Alerts** tab.
- 3. Select an **alert checkbox** to receive an email alert. To stop receiving alerts, uncheck the checkbox.
- 4. Click **Update** to submit the request.
  - 1. Do not close the browser until the transaction has been completed.
  - 2. The system displays a message after the request has been processed successfully.

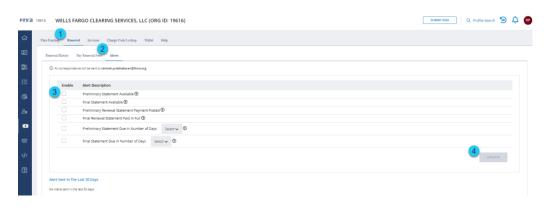

## Charge Code Lookup

- 1. Navigate to Charge Code Lookup.
- 2. Review Charge Codes.
- 3. **Sort:** The columns can be sorted by clicking the column name. An arrow appears denoting if the sort is ascending or descending.
- 4. **Filter:** The columns can be filtered. Three lines appear denoting the filter availability by hovering on the column name. Note: Filters work with the data displayed based on the date range selected.
- 5. **Export:** Account detail information within the Activity, Fees and Specific Date Fees tabs can be exported to an Excel file by right clicking on the grid and clicking **Export**.
- 6. **Print:** The contents of the Account Details page can be printed using the default browser print option.

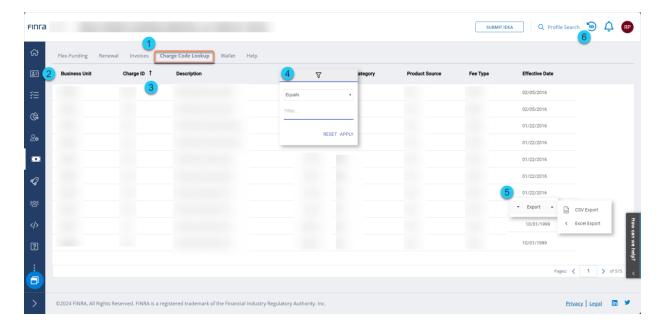

## E-Bill Terminology

- 1. **Flex-Funding Account** The Flex-Funding Account is the primary account in which firms deposit funds for day-to-day registration transactions to occur or invoices be paid.
- 2. **Renewal** Financial activity related to the annual renewal program, including the Renewal Statement and historical renewal payments.
- 3. **Sufficient Account Status** Projected Balance of firm's Flex-Funding Account is \$0.01 or more. Sufficient status is indicated by a positive number.
- 4. Deficient Account Status Projected Balance of firm's Flex-Funding Account is \$0.00 or less. Deficient status is indicated by a negative number. If the firm's account balance goes below \$0.00 at any point throughout the day, the firm's account status will become Deficient, and fees will not be processed until the account becomes Sufficient again.
- Estimated Balance This is an ESTIMATE ONLY and may be subject to additional transactions that are not reflected due to overnight processing. Estimated Balance is the net of Last Posted Balance and any Funds Deficient Transactions and Pending Transactions.
- 6. **Estimated Balance Status** The Estimated balance status is defined as Sufficient or Deficient and is dependent on the running balance.
- 7. **Last Posted Balance** This balance includes transactions posted to the account. Transactions are posted during overnight processing please refer to www.finra.org/ebill/ for the processing schedule.
- 8. **Funds Deficient Transactions** Registration/exam requests that are held until there are sufficient funds in the Last Posted Balance to pay for all Funds Deficient Transactions.
- 9. **Pending Transactions** Transactions submitted via E-Bill and CRD/IARD but not yet been posted to the account. Pending checks and wires are not included. Pending transactions are generally posted during the next overnight processing cycle and then reflected in the Posted Balance.
- 10. **Beginning Balance** Posted balance at the beginning of selected date range.
- 11. **Ending Balance** Posted balance at the end of the selected date range.
- 12. **Deposits** Deposits made into the Flex-Funding Account.
- 13. Fees Day-to-day registration transactions

14. **Withdrawals** – Any funds withdrawn from the firm's Flex-Funding Account that are not related to the CRD/IARD.